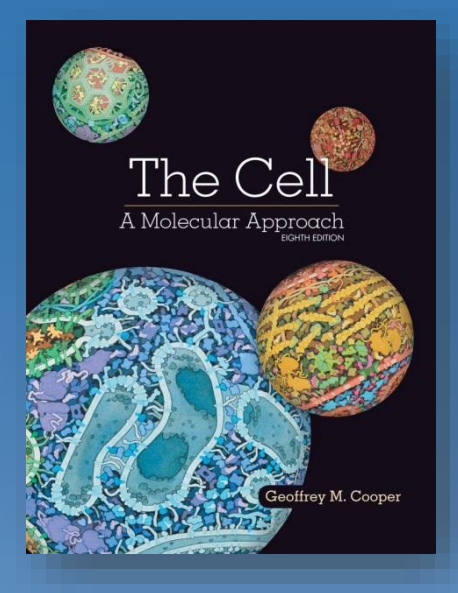

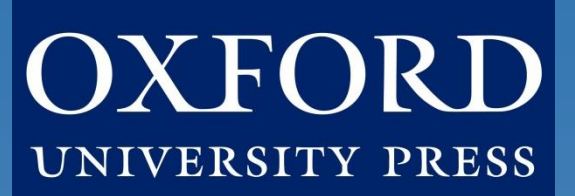

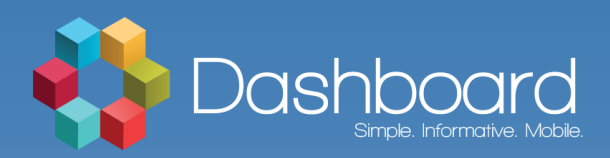

## Student Quick Start Guide: Cooper, *The Cell*, 8<sup>th</sup> Edition

## **What's Inside:**

**[Introduction](#page-1-0)** [Student FAQ](#page-2-0) [Register for Your Course](#page-4-0) **[Getting Acquainted with Your Resources](#page-8-0)** [Where to Go for More Help](#page-9-0)

## **Oxford University Press**

*Not for profit. All for education.*

## Introduction

<span id="page-1-0"></span>**Welcome to Learning Cloud by Oxford University Press!** To help you get off to a smooth start this term, this Student Quick Start Guide will cover the need-to-know information about using and accessing your Learning Cloud course.

### **Who We Are**

At **Oxford University Press, content comes first.** We create high-quality, engaging, and affordable digital material in a variety of formats to meet your unique course needs.

### **What We Offer**

**Learning Cloud** for *The Cell* delivers engaging learning tools within an easyto-use cloud-based courseware platform.

Learning Cloud was designed to be **streamlined**, **intuitive**, and as **clear** as possible. The platform is also supported and administered by Oxford University Press, so you can focus on learning.

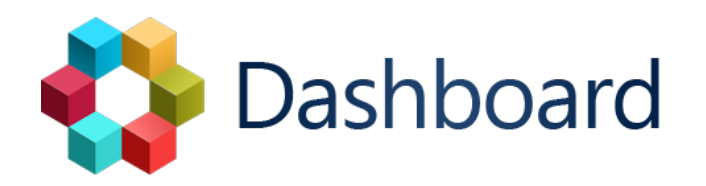

# Student FAQ

## <span id="page-2-0"></span>**Welcome to Learning Cloud by Oxford University Press!**

To help you get off to a smooth start this term, this Student FAQ will address some frequently asked questions about using and accessing the Learning Cloud course for *The Cell* by Geoffrey Cooper.

#### **Q: How do I register for my** *The Cell* **course?**

**A:** Follow the 3 simple steps listed in the **[Register for Your Course](#page-4-0)** section to register begin using Dashboard.

#### **Q: What technical support resources are available to me?**

**A:** Our dedicated **Digital Support Team** is available by phone and email to assist students with technical questions. For support regarding Oxford content or gaining access to Oxford content, contact our Digital Support Team at:

- **Email:** [LearningCloud.Support@oup.com](mailto:LearningCloud.Support@oup.com)
- **Phone:** 855-281-8749
- **Website:** <https://oup.softwareassist.com/>
- **Dashboard Support Hours:**
	- Monday–Friday: between 9:00am–11:00pm (EST)
	- Saturday: between 11:30am–8:00pm (EST)
	- Sunday: between 11:30am–11:00pm (EST)

### **Q: Is student access to the Cooper Learning Cloud course included with my copy of the book?**

**A: Yes! All new print and digital copies of the text automatically include a one-time-use access code that allows students to unlock Learning Cloud** for no additional cost.

**Q: How long can I access my** *The Cell* **Learning Cloud course?** 

**A:** All enrollments have access to their Learning Cloud for **the duration of your course**.

# Student FAQ

**Q: Q: Is it really worth accessing Learning Cloud for this course? A:** Yes! Learning Cloud's premium digital assets takes your learning to the next level and will help you succeed in your course. These digital learning solutions provide a variety of resources, exercises, and activities that drive and promote student success.

#### **Q: Which internet browsers best support Learning Cloud use?**

**A:** Learning Cloud works best with **Chrome** and **Firefox**. Use of Internet Explorer is strongly discouraged.

**Q: What do I do if I am having problems logging into Learning Cloud ? A:** [If you cannot remember your password, you can follow the "Forgot your](https://dashboard.oup.com/d2l/lp/forgotPassword/forgotPassword.d2l) password?" link on the [Dashboard login page](https://dashboard.oup.com/d2l/login) to **recover your password**. Enter your username and press submit and you will receive a password reset email to the email address associated with your account.

**If you do not receive the email in a few minutes**, this could be because you mistyped your username, your account's email address is not set or is incorrect, or the email was delayed or routed to your junk email folder Check your Spam and Junk folders for the email. If you cannot find it you will need to contact Dashboard Support.

#### **The fastest way to get a response is by [submitting a new incident](https://oup.softwareassist.com/CreateIncident.aspx)**. Please be sure to include your Learning Cloud username in your request.

You can also contact the Digital Support Team by phone at **855-281-8749**.

## <span id="page-4-0"></span>**How Students Will Register for Your Course**

### **Follow these 3 simple steps to register and begin using your Learning Cloud course!**

### **Step 1: Navigate & Login**

- First, visit the unique URL for your Learning Cloud course provided by your instructor.
	- For example:<https://oup.instructure.com/enroll/XXXXXX>
- Within your course, you'll be prompted to either login or create an OUP Instructure account.

### **Step 2: Activate Access**

• Once you login, you're in the course. However, the first time you encounter 'locked' content, you'll be prompted to gain access by entering a redemption code, purchasing access, or starting a free trial.

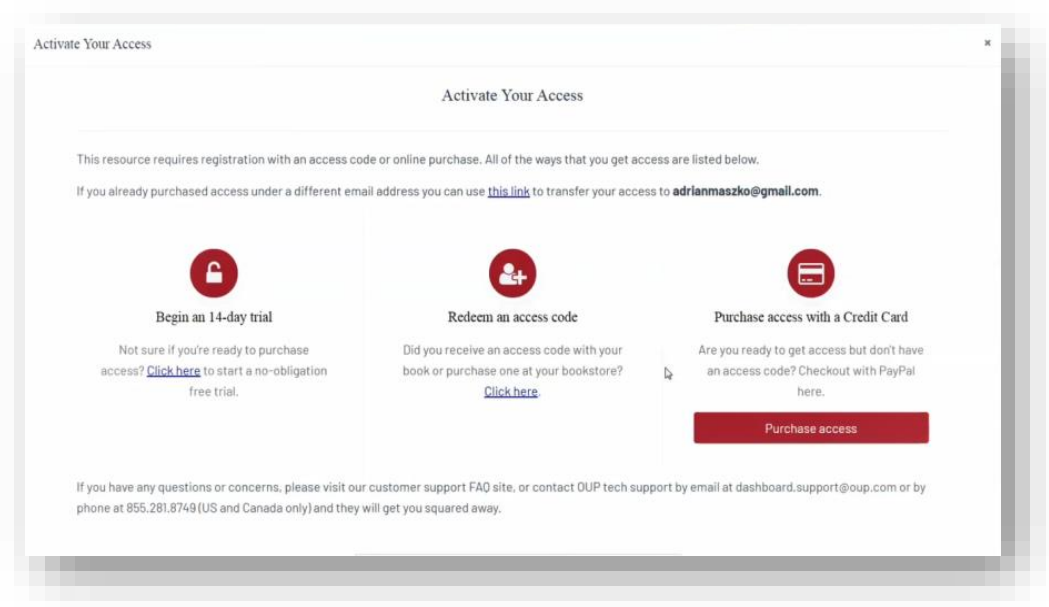

• If you select "Redeem an access code", you'll be prompted to enter the code you received with the purchase of your book or through your bookstore and then hit "Redeem". You'll then have access for the duration of time denoted with the code.

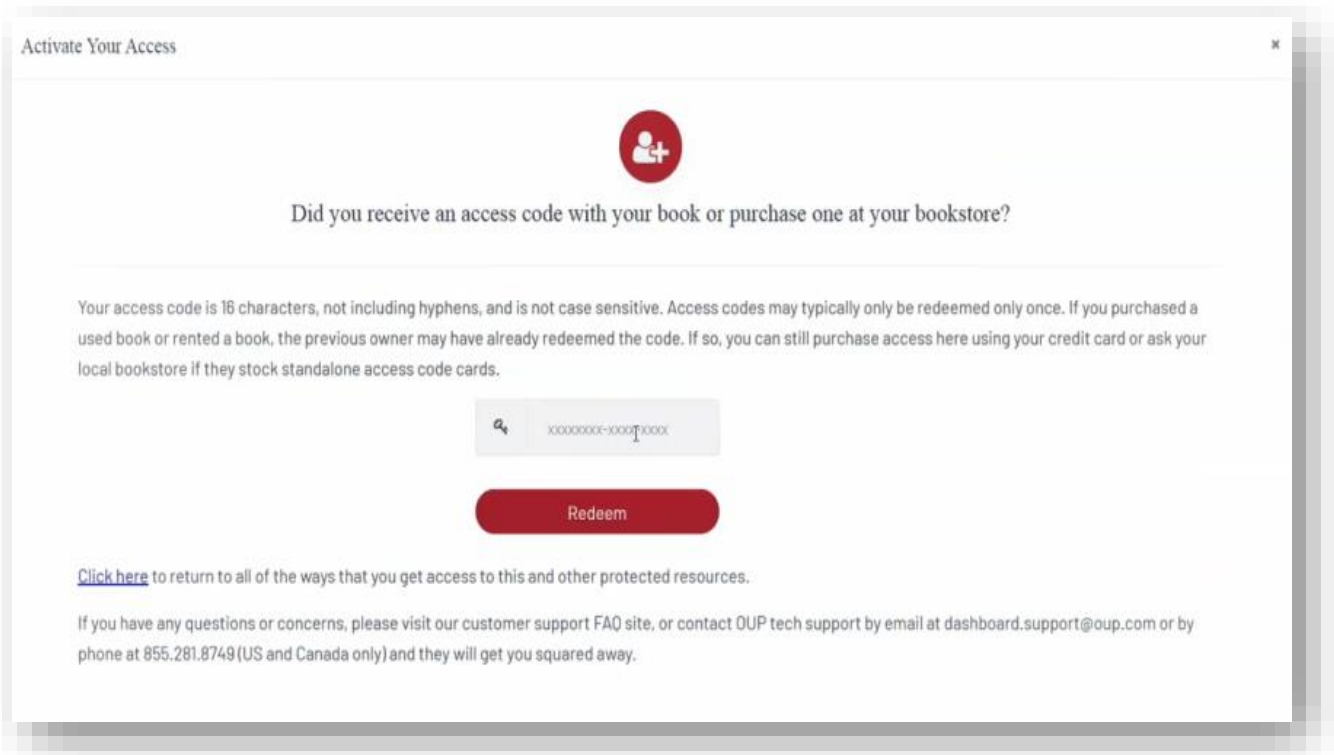

- If you select "Purchase access with a Credit Card", you'll be prompted to checkout with PayPal. You will notice that much of the information has been populated for you already.
	- When you've finished entering your information, click "Continue".

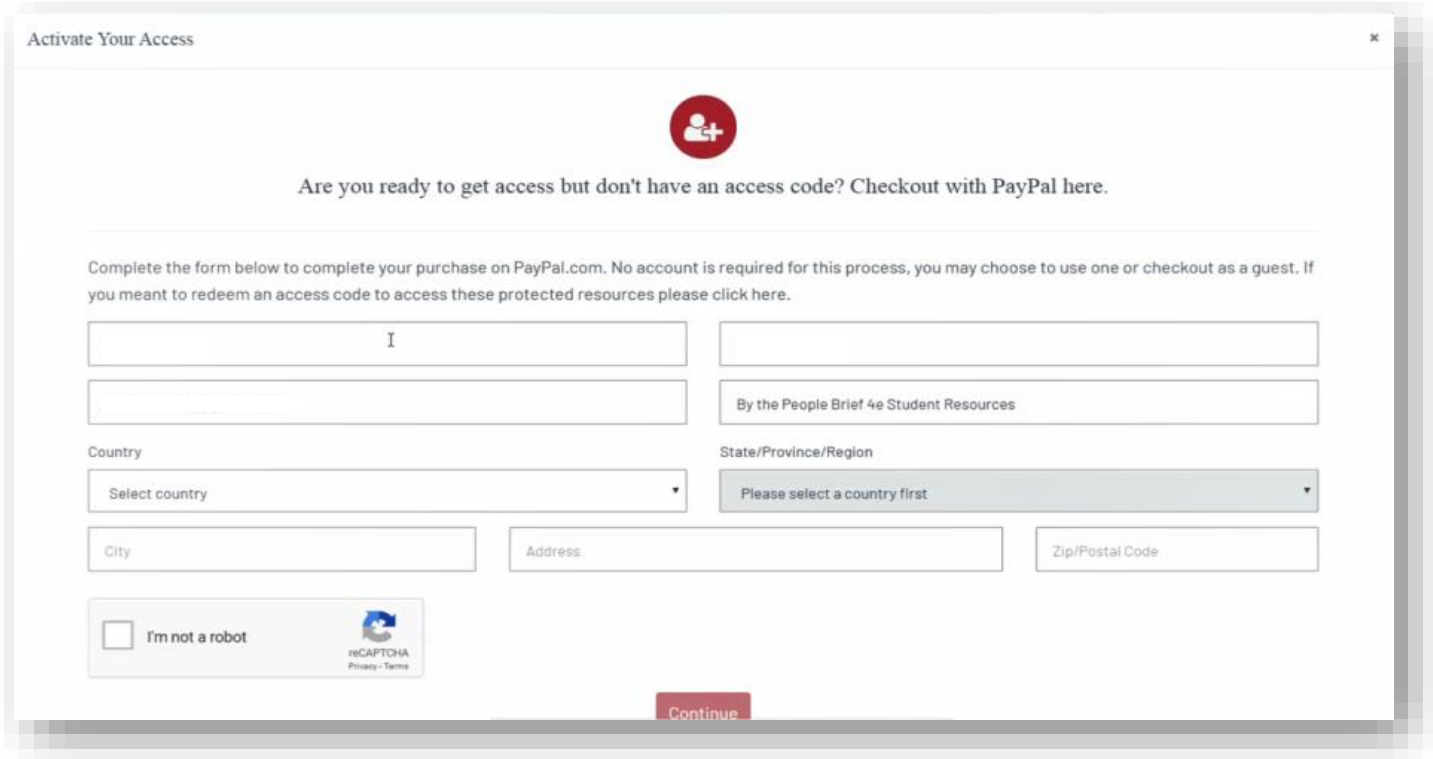

- You'll then see a purchase summary screen. Continue on to purchase access through PayPal.
- If you select "Begin a trial", you'll be prompted to redeem an access code or purchase access if you attempt to access locked content after the completion of the trial period.

### **Step 6: Use**

After gaining access to 'locked' content, you're now able to begin using Learning Cloud!

### **Need more help? Contact the Digital Support Team at:**

**Email:** [LearningCloud.Support@oup.com](mailto:Dashboard.LearningCloud.Support@oup.com) **Phone:** 855-281-8749 **Website:** <https://oup.softwareassist.com/>

# <span id="page-8-0"></span>Getting Acquainted with Your Resources

## **What You'll Find in Your Course**

Learning Cloud for *The Cell* by Geoffrey Cooper includes:

- **An enhanced eBook** that integrates Geoffrey Cooper's engaging narrative with a rich assortment of audio and video resources
- **Data analysis problems** that hone students' quantitative skills
- **A collection of engaging videos and animations**, providing rich content that allow students to experience both the visual and audio explanation of key concepts
- **Auto-graded quizzes for each chapter** that test students' mastery of concepts
- **Micrographs:** Interactive micrographs illustrating cellular structure
- **Flashcards:** A great way for students to learn and review the key terminology introduced in each chapter
- **Chapter outlines and reviews:** An overview of each chapter's content, with questions
- **References:** A comprehensive list of additional reference material for every chapter
- **Web Links:** A set of links to websites and online resources relevant to each chapter
- **Glossary:** A complete online version of the book's glossary

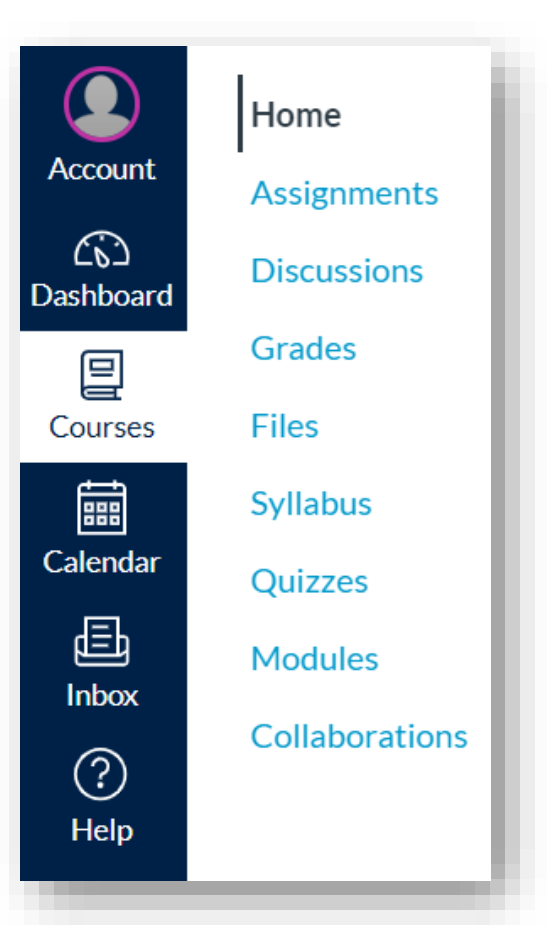

**Note** that activities and quizzes completed in the eBook are for self-study and do NOT report to a gradebook. Results will only be recorded for assessments assigned and accessed through your Learning Cloud Home or Assignments screen.

<span id="page-9-0"></span>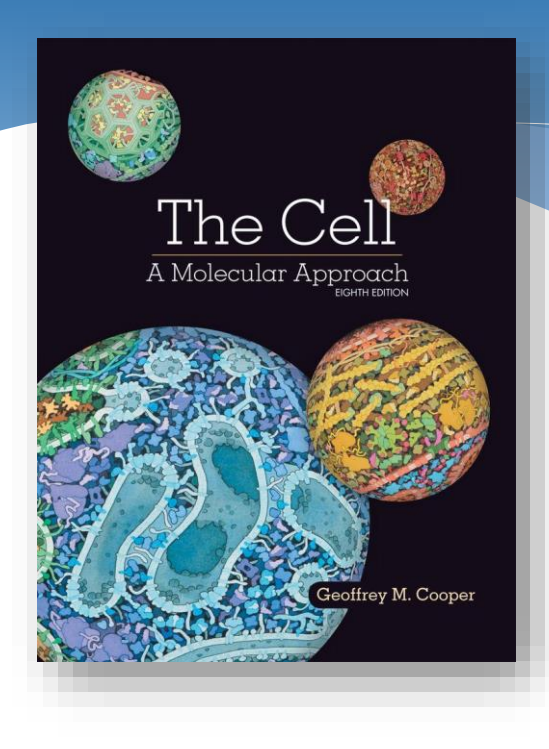

# Where to Go for More Help

## **Having trouble registering for access to Learning Cloud or there is an issue with the Oxford content itself?**

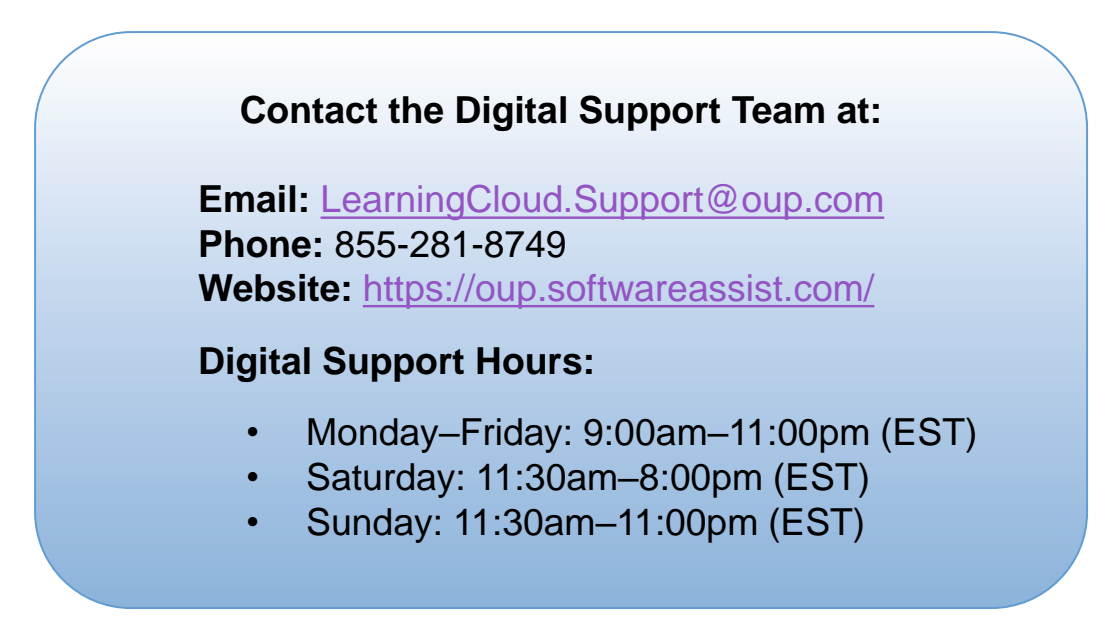